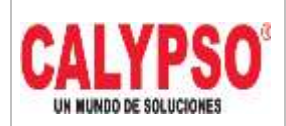

**CADENA DE COMERCIALIZACIÓN CALYPSO**

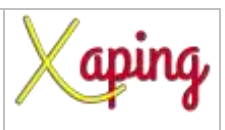

PRIVADO

## **INSTRUCTIVO ANTICIPOS DE IMPORTADOS**

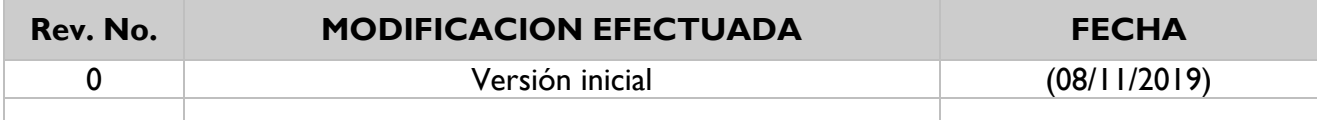

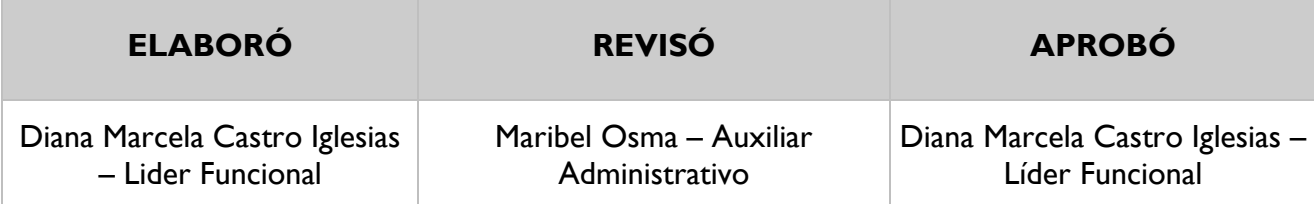

### **TABLA DE CONTENIDO**

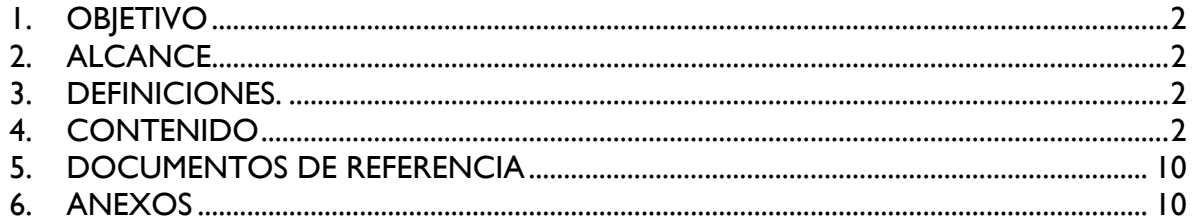

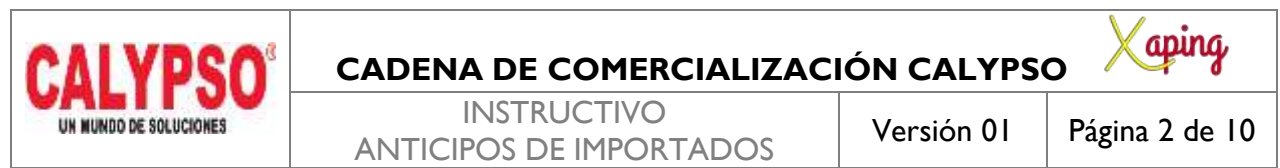

#### PRIVADO

### <span id="page-1-0"></span>**1. OBJETIVO**

Crear los anticipos efectuados a proveedores del exterior o por gastos de nacionalización

#### <span id="page-1-1"></span>**2. ALCANCE**

Inicia y finaliza con el ingreso a la pantalla de factura de anticipo de proveedores

#### <span id="page-1-2"></span>**3. DEFINICIONES.**

En esta pantalla se crean los anticipos realizados a los proveedores del exterior por concepto de compras de mercancía importada y los anticipos realizados por concepto de gastos de nacionalización

#### <span id="page-1-3"></span>**4. CONTENIDO**

#### 1. ANTICIPOS A PROVEEDORES DEL EXTERIOR

Corresponde a anticipos realizados a los proveedores del exterior por concepto de compra de mercancía importada

Ruta: Módulos – Compras - Proveedores – Factura de anticipo de proveedores

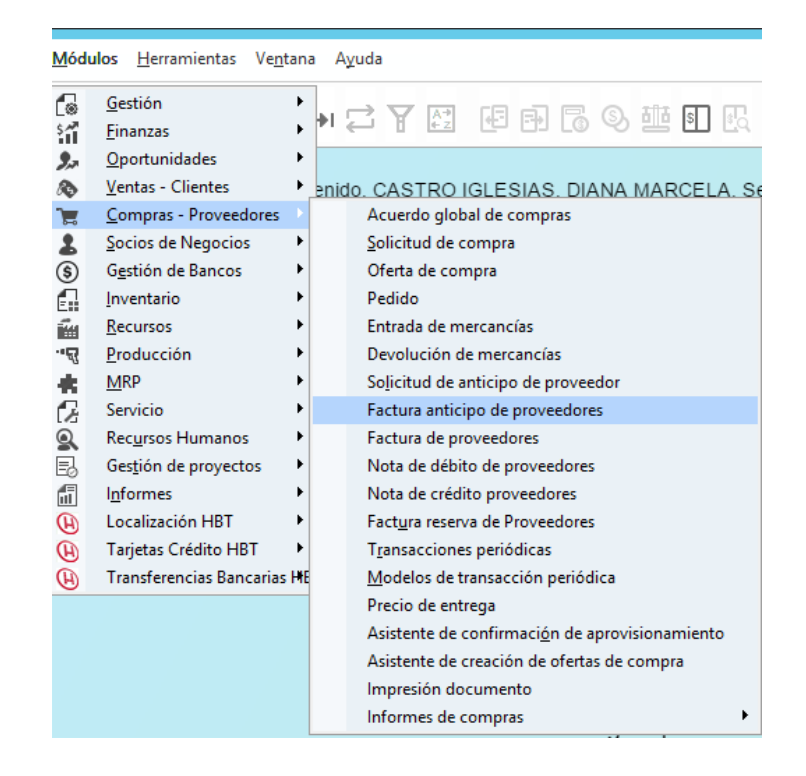

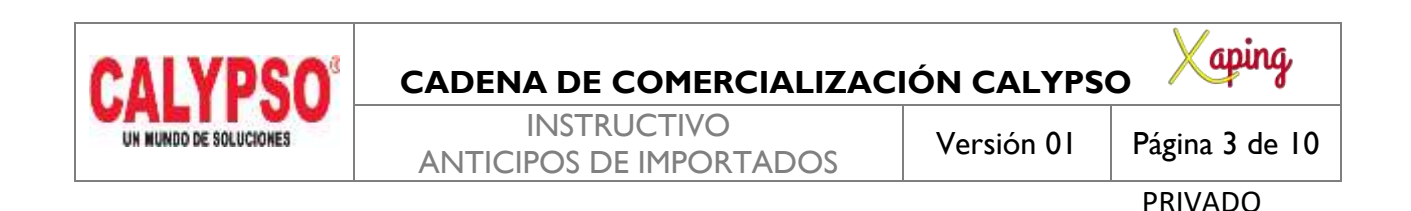

En la pantalla de Factura de anticipo de proveedores diligenciar los siguientes campos a nivel de cabecera:

*Código:* Digitar el código del socio de negocio, seleccionarlo o digitar la tecla TAB para que traiga los datos del proveedor

*Número de Referencia del Acreedor*: Corresponde al número consecutivo del Anticipo ANT-05111901 *Moneda SN:* Seleccionar la moneda en la cual se va a realizar el anticipo, el sistema trae por defecto la tasa de cambio de acuerdo con la fecha digitada en el campo fecha de documento, si corresponde a una tasa de cambio diferente se puede modificar

*Fecha de contabilización:* Corresponde a la fecha de incorporación del documento en el sistema *Fecha de Vencimiento:* Corresponde a la fecha de vencimiento del documento, para el caso de los anticipos se registra la misma fecha de contabilización

*Fecha de Documento:* Corresponde a la fecha del documento físico

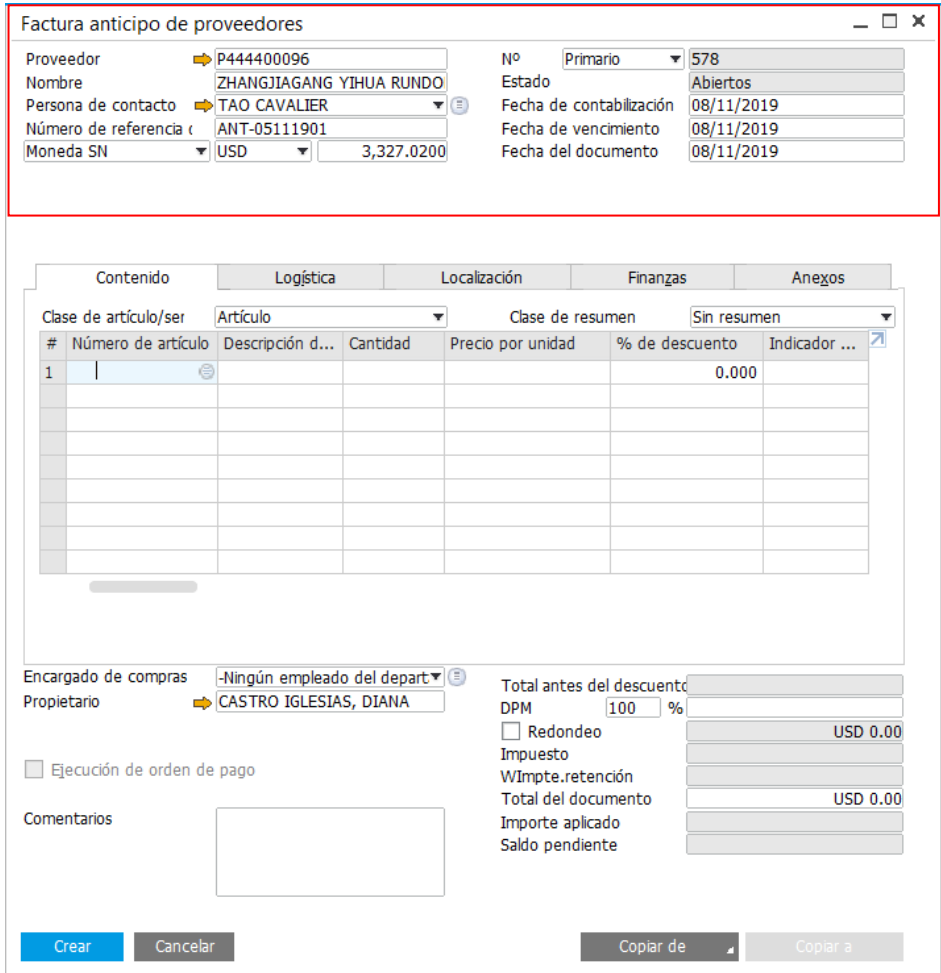

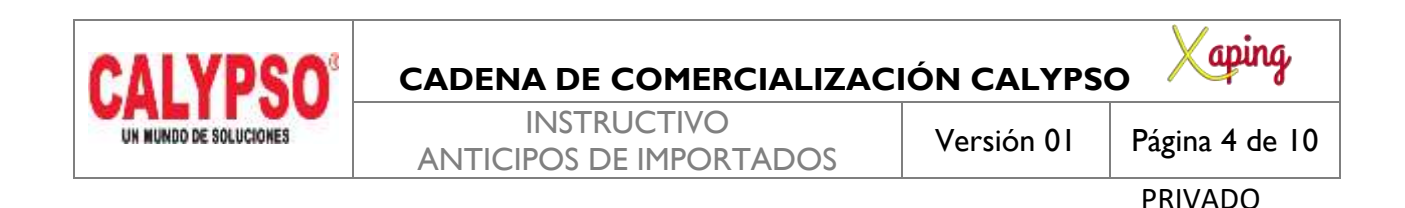

En la pantalla de Factura de anticipo de proveedores diligenciar los siguientes campos a nivel de líneas:

*Numero de Articulo:* ANTP02 Anticipos Proveedores Exterior *Precio por Unidad:* Corresponde al valor del anticipo *Indicador de Impuestos:* IVAND00 *Sujeto a Retención de Impuesto:* No *Almacen:* BI001 *Zona, Municipio, Cluster, Nodo y Area de Responsabilidad:* El sistema genera por defecto estos campos de acuerdo a las dimensiones asignadas al almacen *Comentarios:* Este campo es opcional e informativo

En la pestaña Anexos seleccionar la opcion Explorar para buscar el documento escaneado y adjuntarlo al sistema, dar clic en Open, ubicarse en la pestaña Contenido y seleccionar la opcion crear

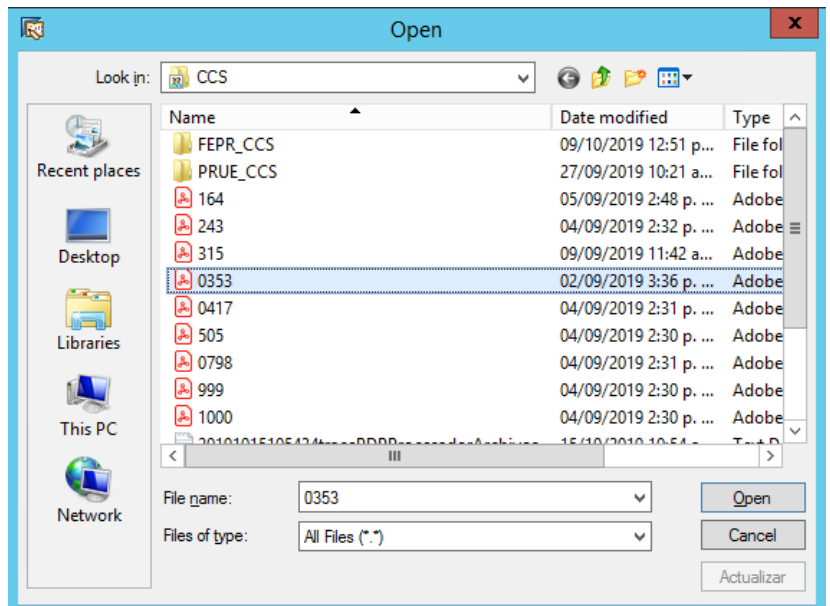

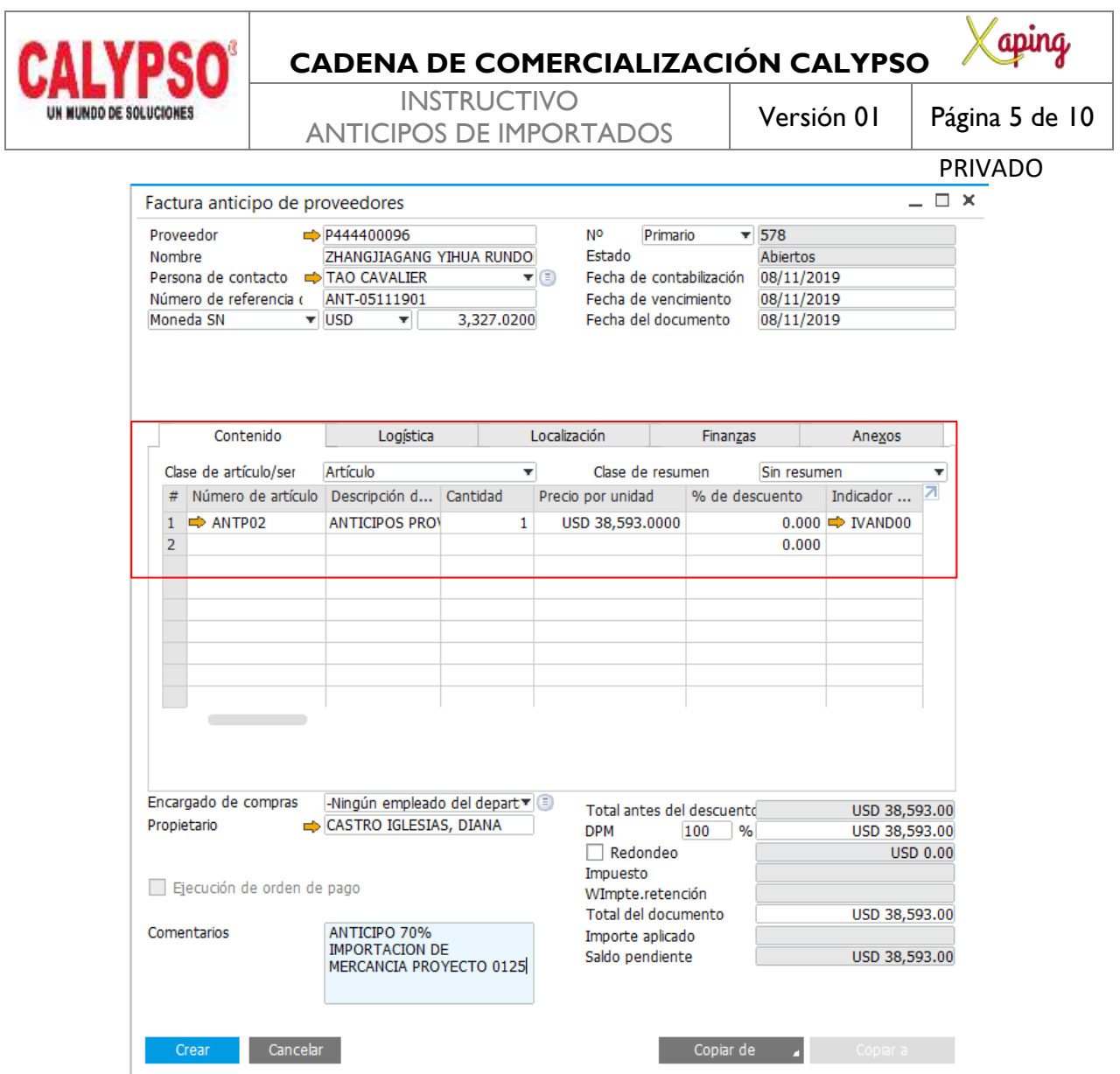

Seleccionar la opcion Si para finalizar la creacion del documento

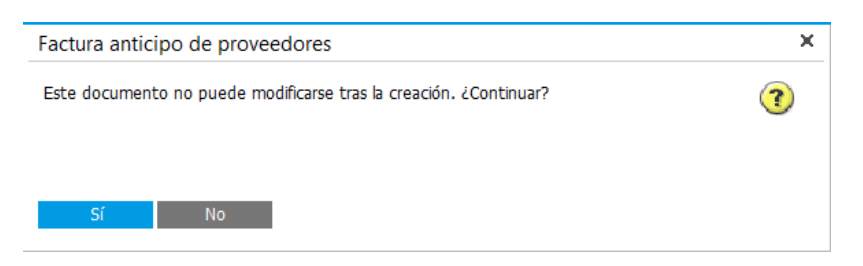

Enviar al area de Tesoreria para ejecutar el pago

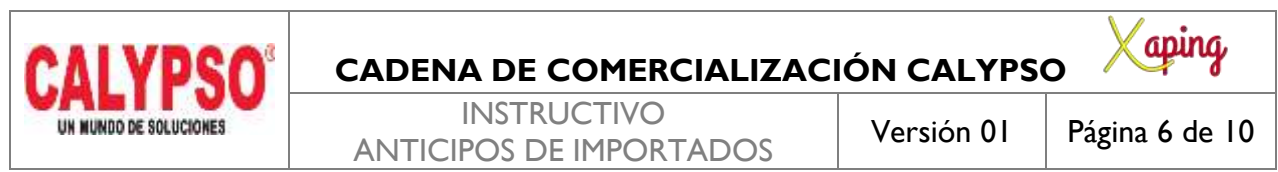

PRIVADO

#### 2. ANTICIPOS POR CONCEPTO DE GASTOS DE NACIONALIZACIÓN

Corresponde a anticipos realizados a los proveedores por concepto de gastos de nacionalización

Ruta: Módulos – Compras - Proveedores – Factura de anticipo de proveedores

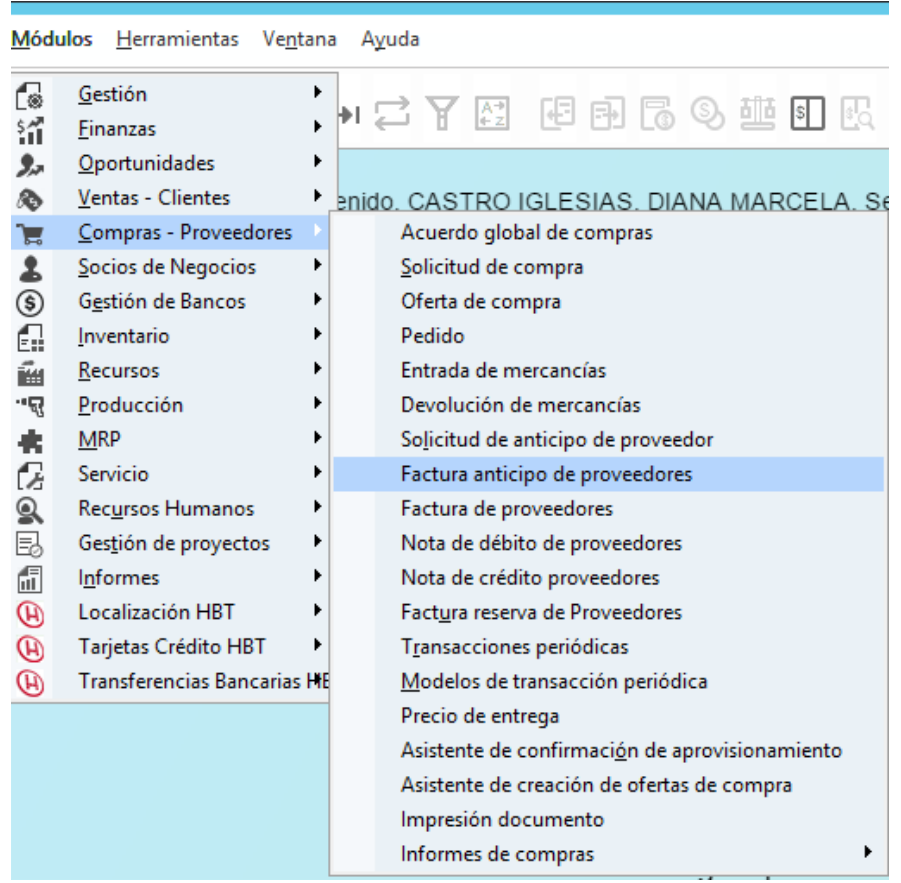

En la pantalla de Factura de anticipo de proveedores diligenciar los siguientes campos a nivel de cabecera:

*Código:* Digitar el código del socio de negocio, seleccionarlo o digitar la tecla TAB para que traiga los datos del proveedor

*Número de Referencia del Acreedor*: Corresponde al número consecutivo del Anticipo ANT-05111902 *Fecha de contabilización:* Corresponde a la fecha de incorporación del documento en el sistema *Fecha de Vencimiento:* Corresponde a la fecha de vencimiento del documento, para el caso de los

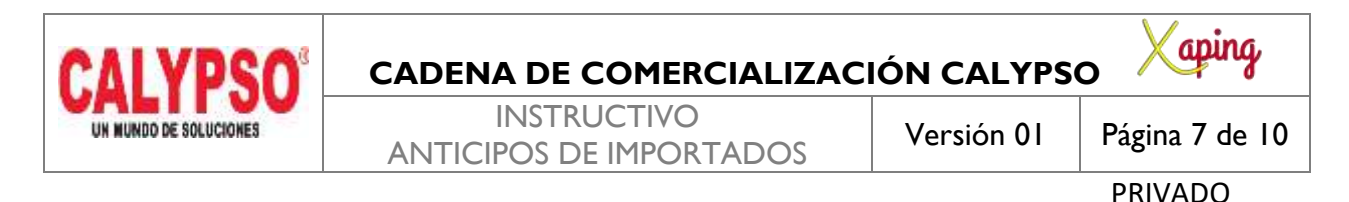

anticipos se registra la misma fecha de contabilización *Fecha de Documento:* Corresponde a la fecha del documento físico

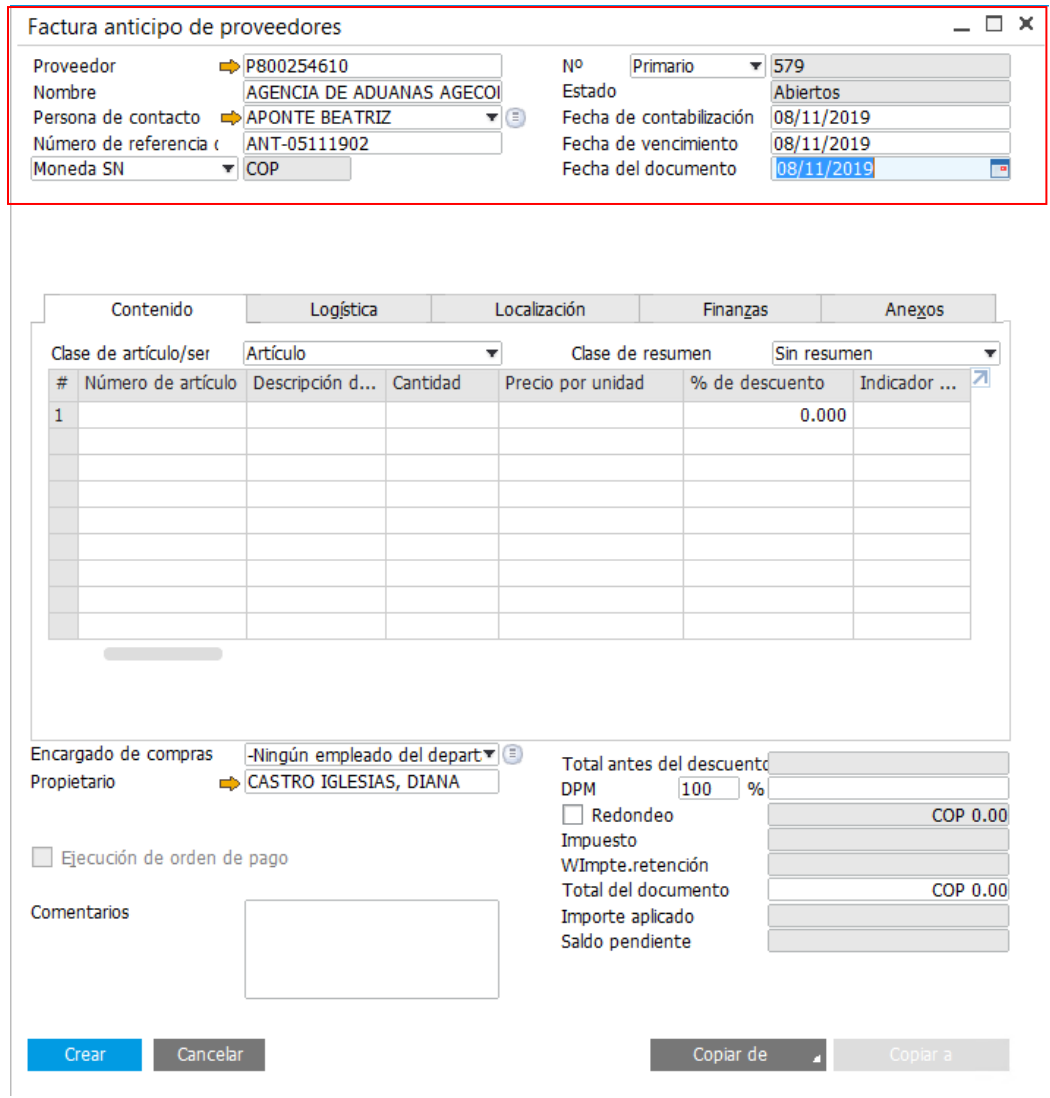

En la pantalla de Factura de anticipo de proveedores diligenciar los siguientes campos a nivel de líneas:

*Numero de Articulo:* ANTP01 Provisional Anticipo Proveedores *Precio por Unidad:* Corresponde al valor del anticipo *Indicador de Impuestos:* IVAND00 *Sujeto a Retención de Impuesto:* No *Almacen:* BI001

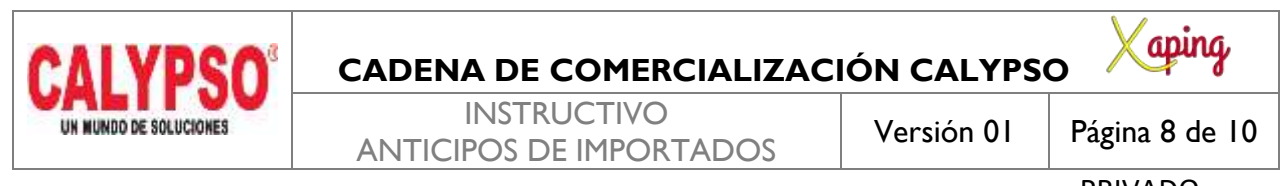

PRIVADO

*Zona, Municipio, Cluster, Nodo y Area de Responsabilidad:* El sistema genera por defecto estos campos de acuerdo a las dimensiones asignadas al almacen *Comentarios:* Este campo es opcional e informativo

En la pestaña Anexos seleccionar la opcion Explorar para buscar el documento escaneado y adjuntarlo al sistema, dar clic en Open y ubicarse en la pestaña Contenido

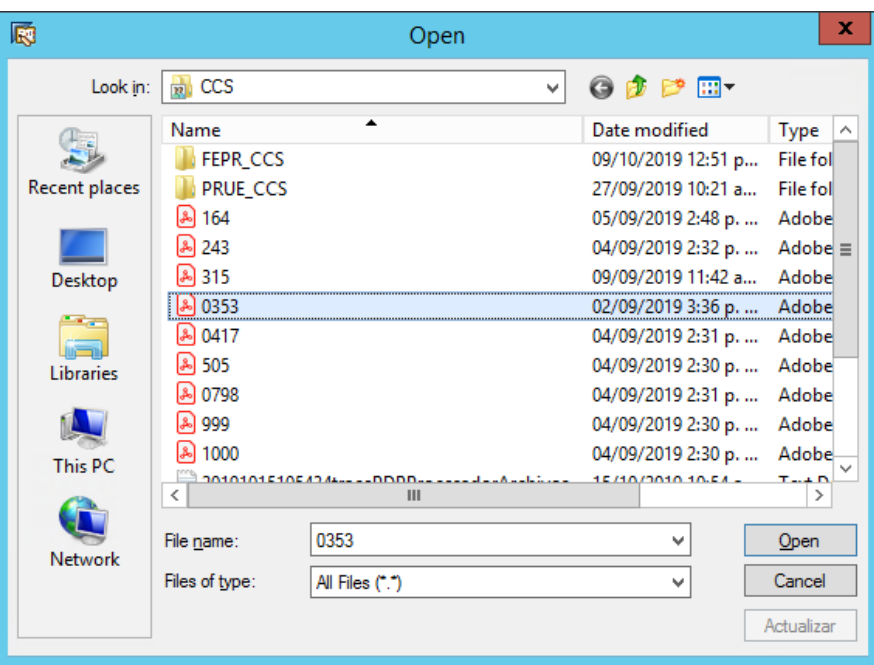

Seleccionar la opcion crear

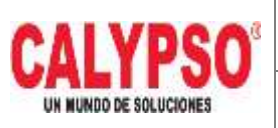

### **CADENA DE COMERCIALIZACIÓN CALYPSO**

**INSTRUCTIVO** ANTICIPOS DE IMPORTADOS Versión 01 Página 9 de 10

<u>'aping</u>

PRIVADO

 $\times$ 

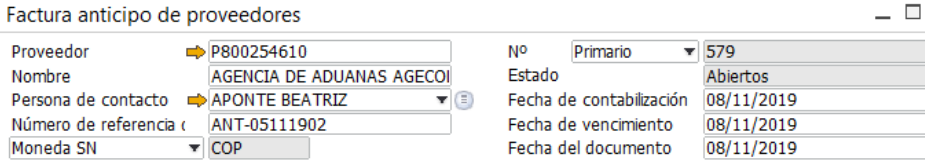

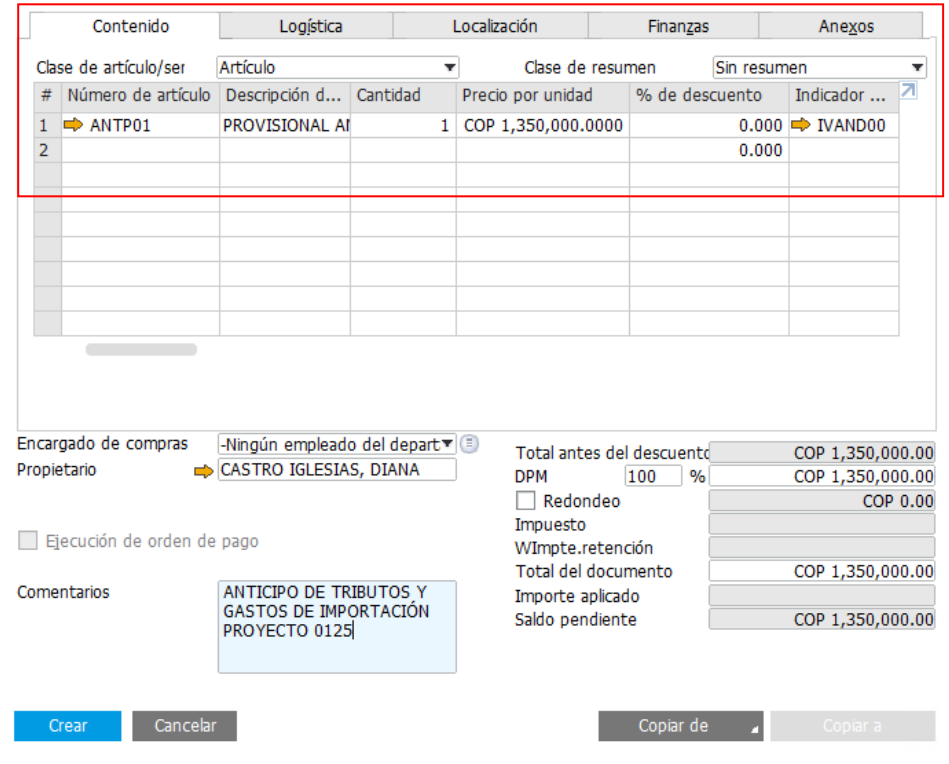

### Seleccionar la opcion Si para finalizar la creacion del documento

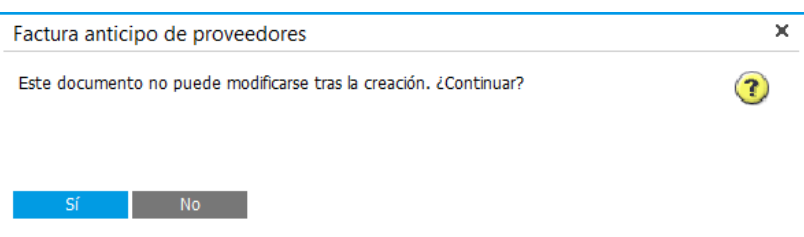

Enviar al area de Tesoreria para ejecutar el pago

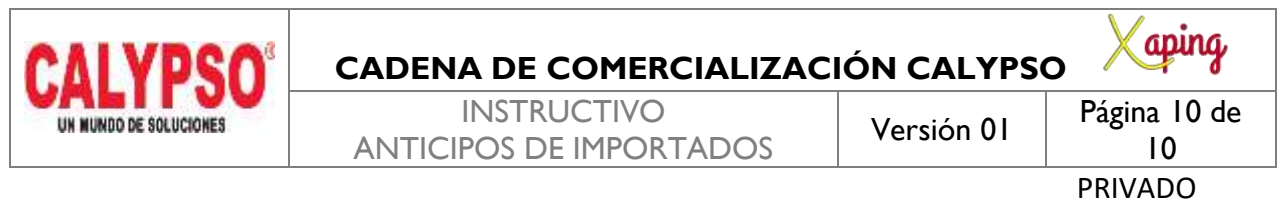

# <span id="page-9-0"></span>**5. DOCUMENTOS DE REFERENCIA**

No aplica.

## <span id="page-9-1"></span>**6. ANEXOS**

No Aplica.